| F | le | r | n | ir | าร | σ        | C | O | Ш  | e | g | e |
|---|----|---|---|----|----|----------|---|---|----|---|---|---|
| • | •  | • | • |    | ٠, | <b>5</b> | _ | J | •• | • | 7 | • |

# A How-to Guide for Program Coordinators Introduction to the PeopleSoft (Evolve) Services

This document is a summary guide to assist coordinators and academic chairs and deans to navigate the PeopleSoft (Evolve) system.

# **DOCUMENT INFORMATION**

| DOCUMENT NAME           | A How-to Guide for Program Coordinators: Introduction to the PeopleSoft (Evolve) Services |
|-------------------------|-------------------------------------------------------------------------------------------|
| DOCUMENT VERSION NUMBER | 3.0                                                                                       |
| DOCUMENT VERSION DATE   | July 30, 2018                                                                             |

# **REVISION HISTORY**

| VERSION # | VER. DATE     | REVISED BY                              | DESCRIPTION OF CHANGE                         |
|-----------|---------------|-----------------------------------------|-----------------------------------------------|
| 1.0       | Aug 1, 2013   | David Baker                             | N/A                                           |
| 1.1       | Aug 11, 2014  | David Baker                             | Yearly updates                                |
|           |               |                                         | -Language changes to screenshots descriptions |
| 2.0       | Aug 18, 2014  | David Baker                             | Yearly revisions                              |
| 3.0       | July 31, 2018 | David Baker                             | Yearly revisions                              |
|           |               | 111111111111111111111111111111111111111 | -Updated screenshots, removed dated material  |

## **OVERVIEW**

Welcome to Fleming College!

This document outlines the functionality that a faculty member is authorized to perform within the Fleming College PeopleSoft (Evolve) system. There are three systems used at Fleming College: myCampus portal, PeopleSoft (aka Evolve) Enterprise Resource Planning (ERP) and Desire2Learn (D2L).

#### myCampus:

The myCampus Portal is a one-stop shop for all services that a student and faculty member will require. On the homepage, you will see Fleming News, Upcoming Events, and Important Dates as outlined in the Academic Schedule as well as IT Service Notices for planned outages.

You can navigate through the myCampus Portal by using the menu links on the left hand side or the tabs at the top of the page. Take a few moments to orientate yourself with the myCampus Portal by checking out the top ribbon links (Staff, Resources, Student Life, Registrars Office, Service Directory and Virtual Tour etc.).

This Portal is also your pathway into the PeopleSoft ERP (Evolve) and Desire2Learn (D2L) systems.

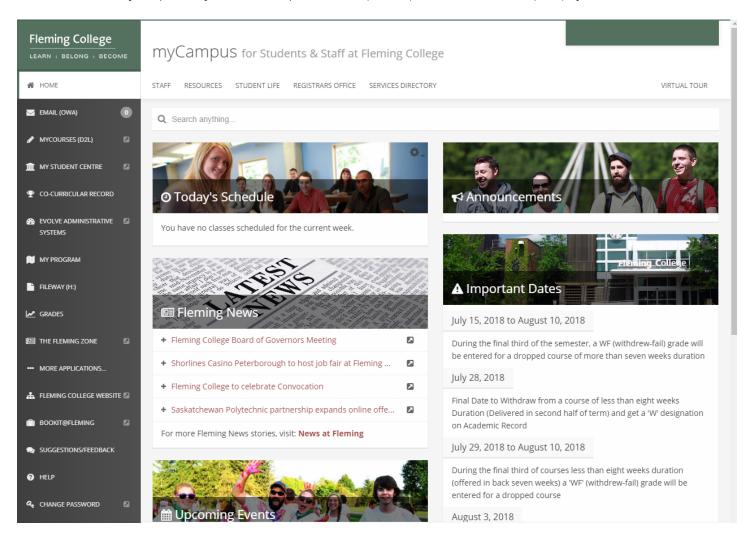

#### PeopleSoft (Evolve)

The PeopleSoft (Evolve) is Fleming College's Enterprise Resource Planning (ERP) system controlling student records and information, courses, registration, grades etc. In addition to the student side, it includes billing, payroll, human resources, and other various administrative functions.

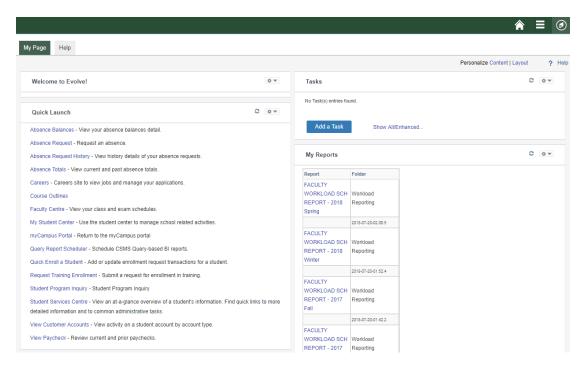

#### Accessing the myCampus Portal

From the Fleming College homepage [http://flemingcollege.ca/], click on the 'myCampus' link. Alternatively, you may go directly to the myCampus Portal using the following URL: https://mycampus.flemingcollege.ca/

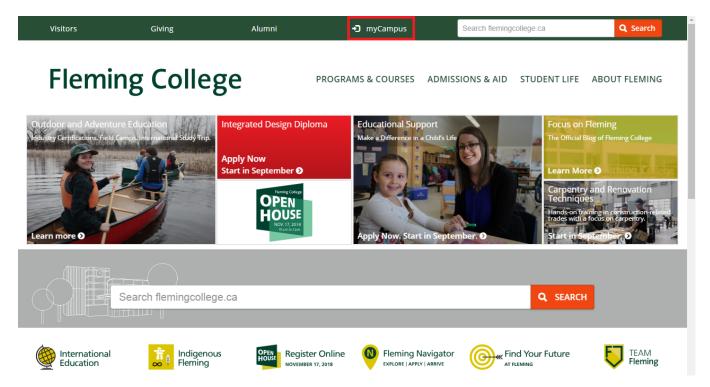

# **CONTENTS**

| FREEDOM OF INFORMATION STATEMENT                | 6  |
|-------------------------------------------------|----|
| STUDENT SERVICE CENTRE                          | 7  |
| WEEKLY SCHEDULE                                 | 8  |
| VIEW GRADES - STUDENT CENTER (SIMPLE METHOD)    | 10 |
| VIEW GRADES - ACADEMICS TAB (MULTIPLE PROGRAMS) | 11 |
| BIOGRAPHICAL INFORMATION                        | 13 |
| Transfer Credit                                 | 14 |
| LIST OF STUDENTS IN PROGRAM                     | 15 |
| GENERATE A PROGRAM DISTRIBUTION LIST            | 18 |
| CURRICULUM MANAGEMENT                           | 21 |
| Course Catalog                                  | 21 |
| Course Equivalencies                            | 25 |
| Catalog Summary                                 | 30 |
| Course Offering Inquiry                         | 34 |
| ENROLLMENT REQUIREMENTS                         | 39 |
| Course Prerequisities or Co-requisites          | 39 |

## FREEDOM OF INFORMATION STATEMENT

## Collection, Use and Disclosure of Personal Information

Please take all-necessary precautions in safeguarding student information (unauthorized access and must not be copied or distributed). If you print any document to hard copy, it is **your responsibility** to dispose of it securely (shred) as soon as it is no longer required for the original purpose.

Fleming College's Freedom of Information Statement, as of July 2013:

The collection, use and disclosure of student information is protected by College policies and government legislation. Personal information is primarily used by the College for academic, administrative and statistical purposes. A Student's personal information (even confirming their enrolment at the College) may only be disclosed when a valid consent to release this information is obtained. In addition, there will be instances where the College will disclose personal information to government departments, co-sponsoring organizations and other educational institutions. Occasionally, information may be released, if required or authorized by a court order or other legal document. A student may request access to their personal information and may request corrections, deletions or additions of information that is not accurate, complete or up to date.

## STUDENT SERVICE CENTRE

- 1. Go to Fleming College's website (http://flemingcollege.ca/)
- 2. Log into the myCampus Portal
- 3. Click the 'More applications...' button then click the 'Student Services Centre' button

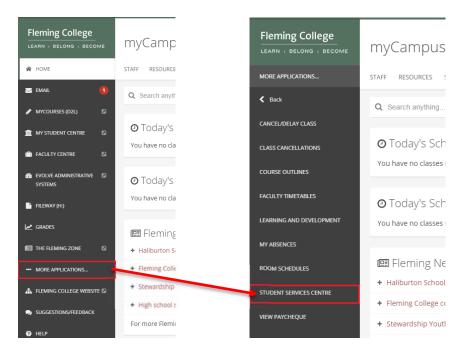

- 4. Define the search criteria
  - a. ID (optimal); and/or
  - b. Last Name; and/or
  - c. First Name

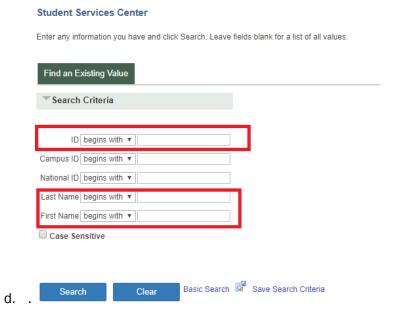

5. Click the 'Search' button

The Student Service Centre contains valuable information that a coordinator may use through an academic term for specific interactions with their assigned students. The options as a program coordinator are

- Academic history;
- Admissions:
- Biographical;
- Finances;
- Student schedule; and
- Transfer credit.

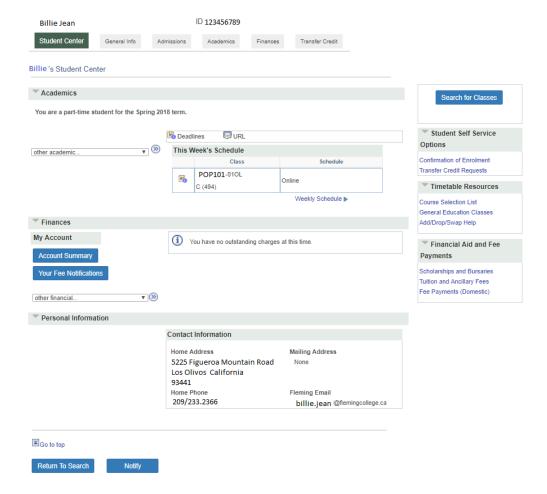

#### Weekly Schedule

1. To view the student's weekly schedule, click on 'Weekly Schedule' button at the bottom right hand corner of the student's 'The Week's Schedule' chart

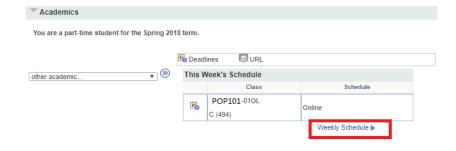

## 2. A sample student's schedule

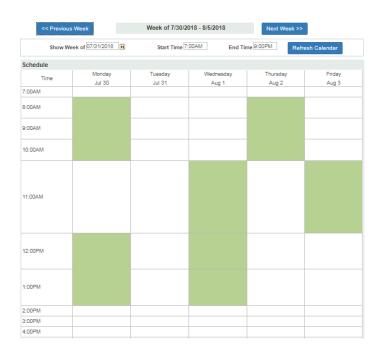

## View Grades - Student Center (Simple Method)

1. To view the student's grades, in the drop down menu under the Academics section select 'Grades' and then click the '>>' button

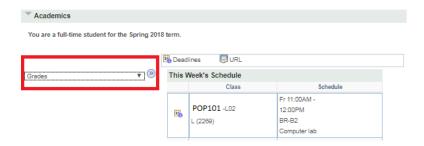

2. Select the appropriate term (2018 Spring) or select the All Terms option and then click the 'Continue' button

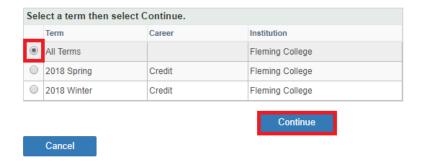

3. An example of 'Class Grades' using the grade option through the Student Center

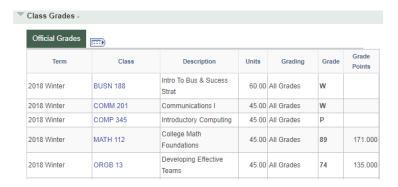

4. To change the term selected click the 'Change Term' button and then repeat step two.

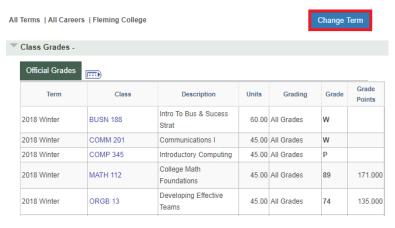

PAGE **10** OF **42** 

## View Grades – Academics tab (Multiple Programs)

A Student may attempt multiple programs at the College. If a granular review is required use the following method.

1. Click on the 'Academics' tab

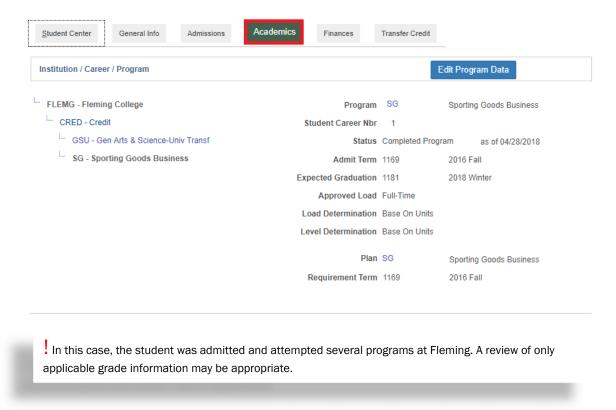

- 2. Scroll down to the 'Term Summary' section
- 3. Click on the desired term, example '1169 2016 Fall', that requires a review. 2016 Fall is the start of the student's Sporting Goods Business academic program and academic history

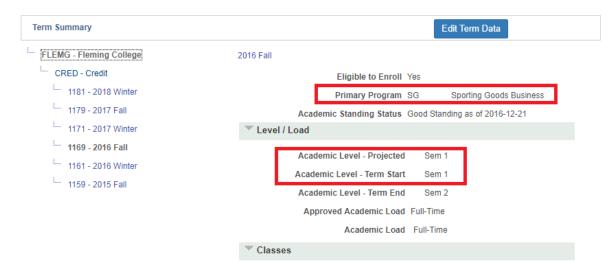

Fall 2015 is the start of the student's **General Arts & Science – University Transfer** academic program and academic history

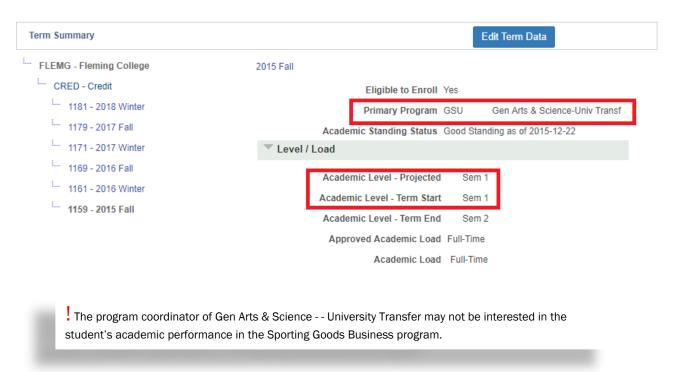

4. This is an example of the grade information is found under the 'Classes' section. Viewing grade information through this method shows all components of a course, graded and non-graded components.

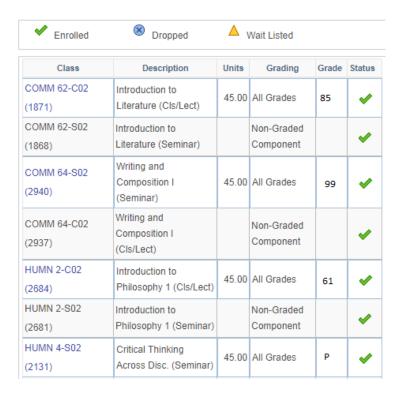

## **Biographical Information**

1. Simplified biographical information is located under the 'Student Center' tab, 'Personal Information'.

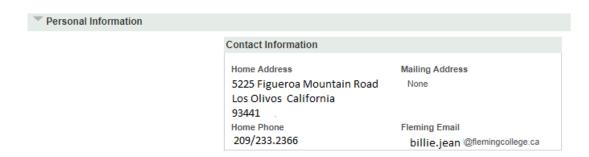

- 2. Detailed biographical information is found under the 'General Information' tab. This tab includes:
  - o Address;
  - o Email Addresses;
  - o Name;
  - Personal Data;
  - o Phones; and
  - Student Groups.

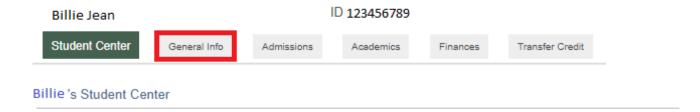

#### **Transfer Credit**

A student may have transferred from another post-secondary institution. He/she may have received a transfer credit for the previous work completed.

- 1. Click on the 'Transfer Credit' tab
  - o If the credit is from another institution, it will be displayed in the 'Course Credits' section; or
  - o If the student has completed internal testing, it will be displayed in the 'Test Credits' section.

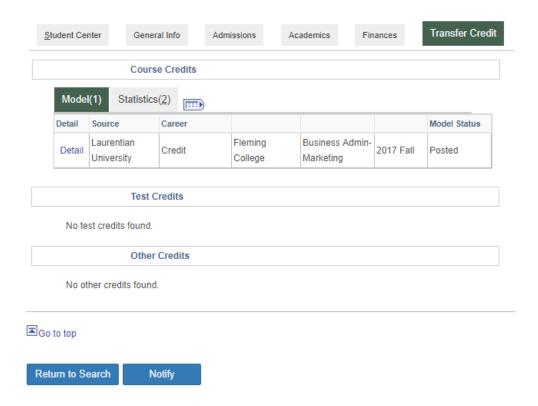

- 2. The applicable course information is found in the 'Transfer Credit Term' menu
  - o SPAD 1016EL from Laurentian University equivalent to Fleming's BUSN 188

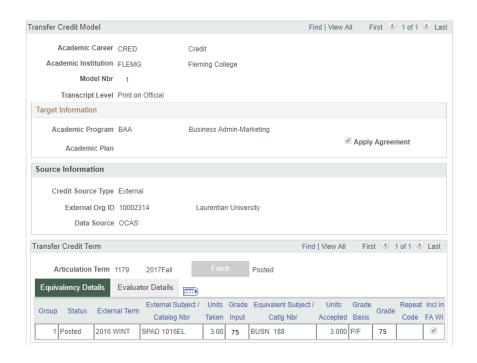

## LIST OF STUDENTS IN PROGRAM

It is used to list students enrolled in a program with contact information. Also included are student contact information and a link to the Student Service Center (SSC).

- 1. Go to Fleming College's website (http://flemingcollege.ca/)
- 2. Log into the myCampus Portal
- 3. Click the 'Evolve Administrative System' button

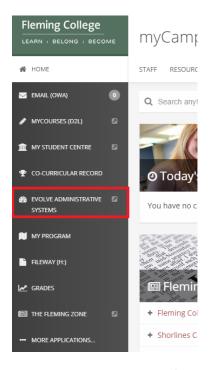

4. Click the 'Navigator' button found in the top right-hand corner of the page

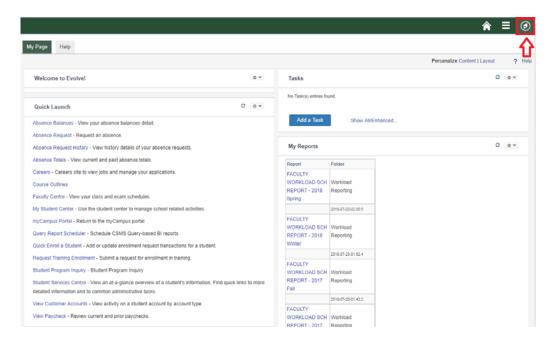

5. Click the 'Records and Enrollment' link and then the 'Enrollment Summaries' link

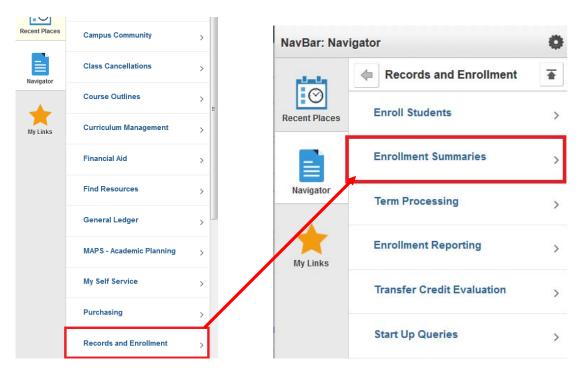

6. Click the 'Student Program Inquiry' menu option

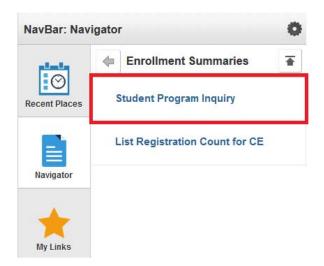

- 7. Define the Selection Criteria
  - a. Enrollment filters (not required to be selected)
    - i. Registered Only (recommended)
    - ii. Eligible to Enrol
    - iii. Include Registered/Withdrawn
  - b. Population selection
    - i. Academic Career (Credit)
    - ii. Term (1159 fall 2015)
    - iii. Academic Program (Program code i.e. TV)
    - iv. Academic Organization (Org. code i.e. MBS)
    - v. Semester

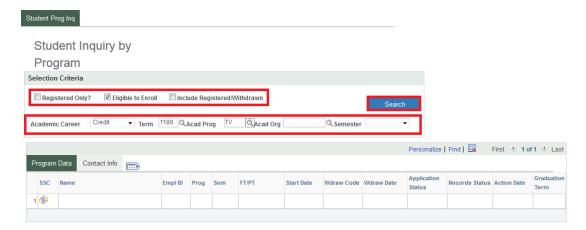

- 8. Click the 'Search' button once the search criteria are properly set
- 9. If required, the program coordinator can link directly to the Student Service Center (SSC) through clicking the 'man' in the SSC column

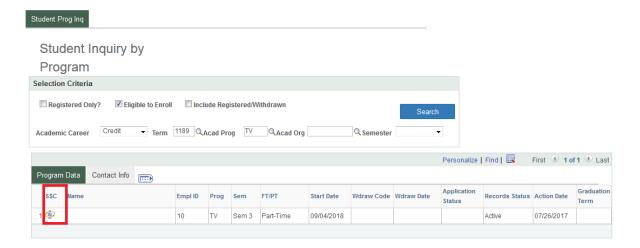

## **GENERATE A PROGRAM DISTRIBUTION LIST**

It is used to generate a list students enrolled in a program with contact information. Also included is student contact information and a link to the Student Service Center (SSC).

- 1. Go to Fleming College's website (http://flemingcollege.ca/)
- 2. Log into the myCampus Portal
- 3. Click the 'Faculty Center' button

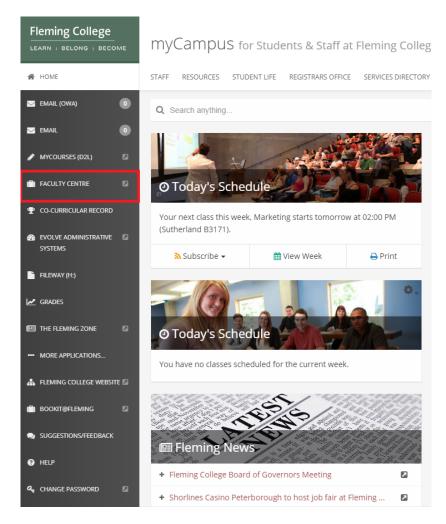

4. Click 'Program Distribution' tab option

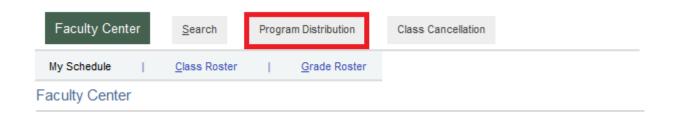

- 5. Define the selection criteria
  - a. Academic Program (e.g. TV Tourism and Travel)
  - b. Term (e.g. 1179 Fall 2017)
  - c. Academic Level

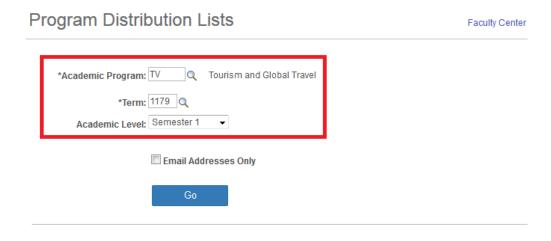

6. Click the 'Go' button

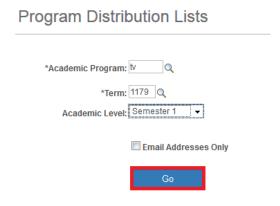

7. An example of the 'Program Distribution Lists' function

## Search Again

Academic Program: TV Tourism and Global Travel

Term: 1179 2017 Fall

Academic Level - Semester 1 Email Only

Term Start:

|   |         | Personalize   Fir | id   🔣 F      | First 🕚 1-20 of 20 🕑 Last |  |  |  |
|---|---------|-------------------|---------------|---------------------------|--|--|--|
|   | Empl ID | Name              | Email Address | ddress                    |  |  |  |
| 1 | 100     | Jackson, Mike     | @             | flemingcollege.ca         |  |  |  |
| 2 | 101     | Kutcher, Ashton   |               | @flemingcollege.ca        |  |  |  |
| 3 | 101     | Hudson, Katy      |               | @flemingcollege.ca        |  |  |  |

## **CURRICULUM MANAGEMENT**

## Course Catalog

Foundational course information provides details and validation to processes such as scheduling, course outlines, and fees. It allows the user to view courses, course offerings, course components and OntarioLearn equivalency. The information in course catalog flows into applications such course outlines and scheduling.

- 1. Go to Fleming College's website (http://flemingcollege.ca/)
- 2. Log into the myCampus Portal
- 3. Click the 'Evolve Administrative System' button

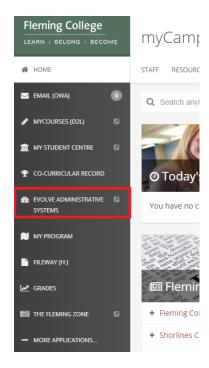

4. Click the 'Navigator' button found in the top right-hand corner of the page

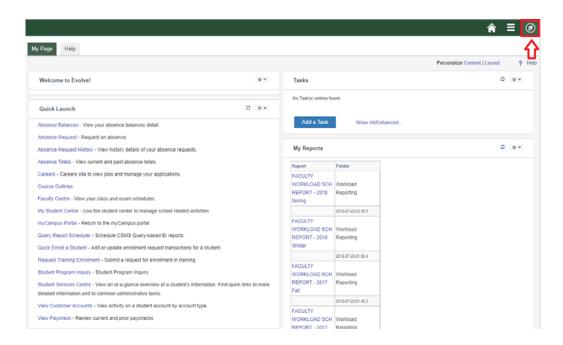

1. Click the 'Curriculum Management' link and then the 'Course Catalog' link

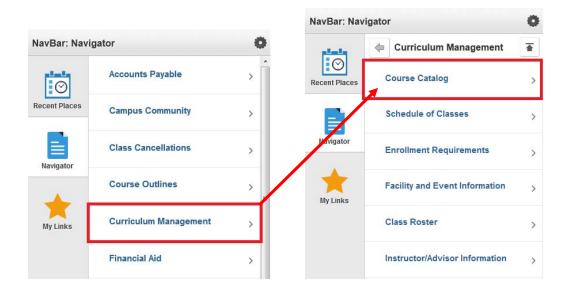

2. Click the 'Course Catalog' link

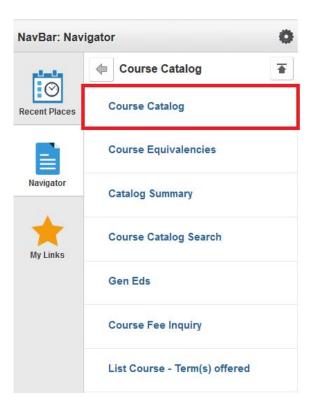

- 3. Define the selection criteria
  - a. Academic Institution (FLEMG); and/or
  - b. Subject Area (ACCT for accounting); and/or
  - c. Catalog Nbr; and/or
  - d. Course ID (optimal).

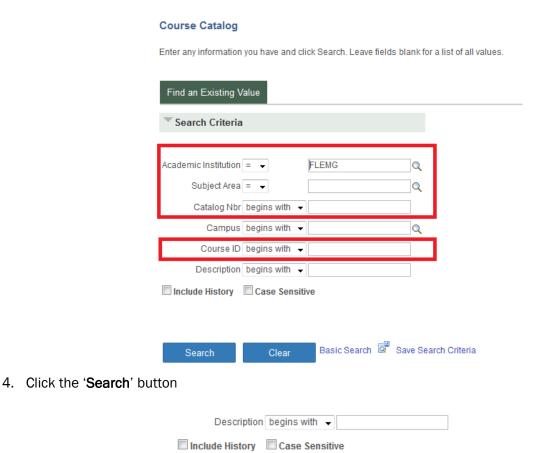

5. Click any item (FLEMG, INTL, 008923 etc.) in the specific row to review the detailed course information

Clear

Search

Basic Search 📮 Save Search Criteria

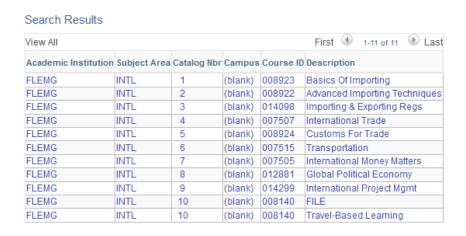

## 6. An example of Course Catalog information - Catalog Data tab

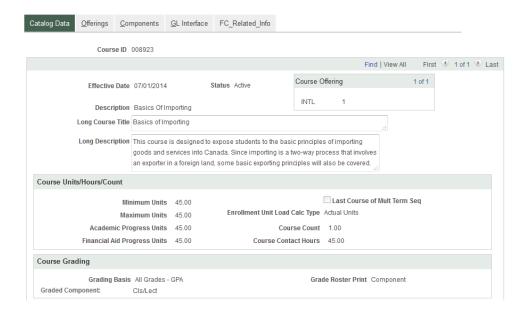

## Course Equivalencies

View defined course equivalency groups. Records and Registration and Academic Advisors regularly use this feature to define and track equivalencies.

- 1. Go to Fleming College's website (http://flemingcollege.ca/)
- 2. Log into the myCampus Portal
- 3. Click the 'Evolve Administrative System' button

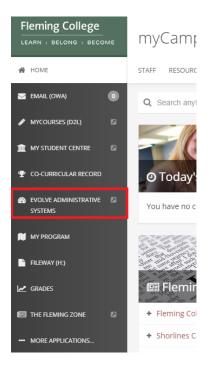

4. Click the 'Navigator' button found in the top right-hand corner of the page

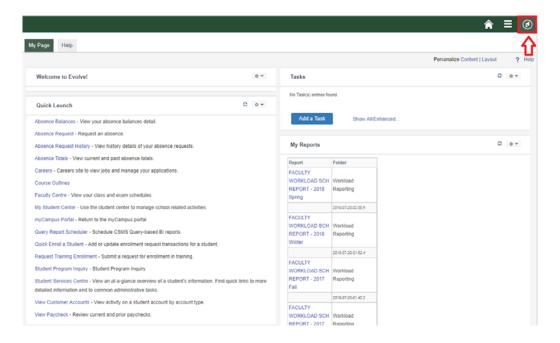

7. Click the 'Curriculum Management' link and then the 'Course Catalog' link

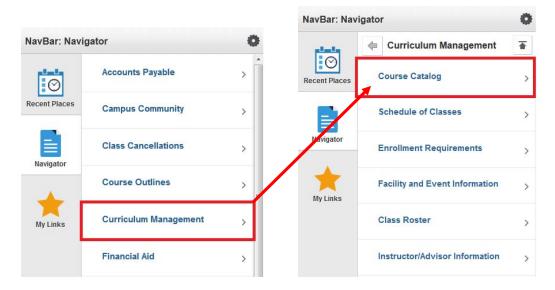

8. Click the 'Course Equivalencies' link

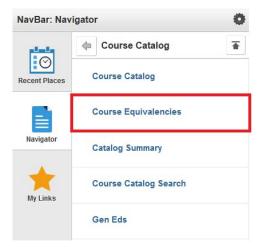

- 9. Define the selection criteria
  - a. Equivalent Course Group; and/or
  - b. Description (BUSN) (Easiest)

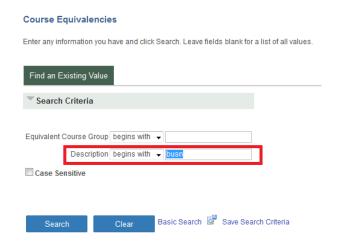

#### 10. Click the 'Search' button

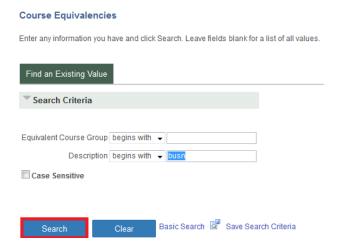

11. Click any item (06489 or BUSN003-1260123) in the specific row to review the detailed course information

#### Search Results

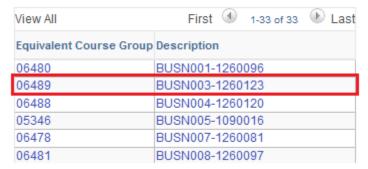

#### 12. Click the 'Fetch Course Equivalencies' button

## Course Equivalencies

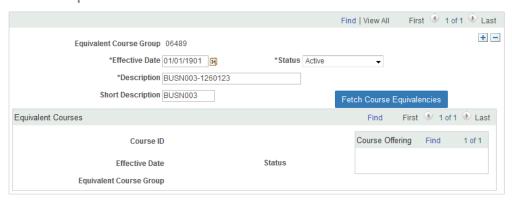

#### 13. Example of Course Equivalencies page information

## Course Equivalencies

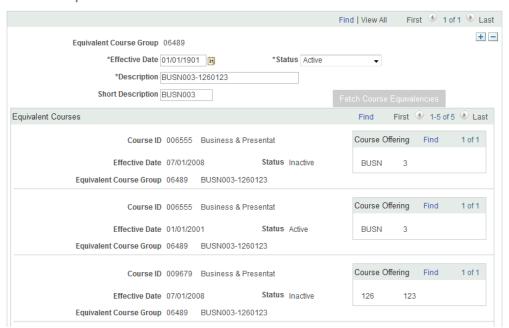

## **Catalog Summary**

View defined Fleming College course equivalency groups. Records and Registration and Academic Advisors regularly use this feature to define and track equivalencies.

- 1. Go to Fleming College's website (http://flemingcollege.ca/)
- 2. Log into the myCampus Portal
- 3. Click the 'Evolve Administrative System' button

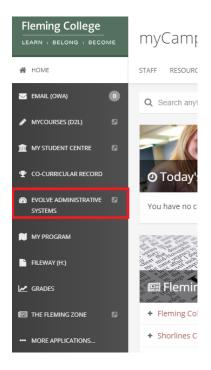

4. Click the 'Navigator' button found in the top right-hand corner of the page

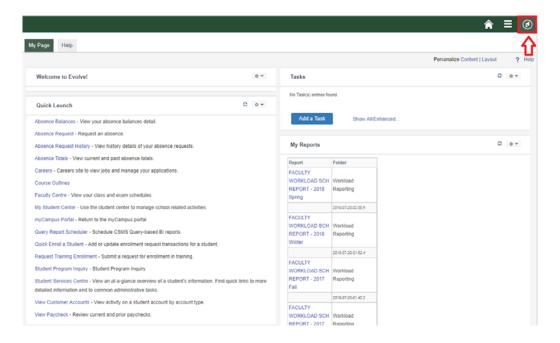

5. Click the 'Curriculum Management' link and then the 'Course Catalog' link

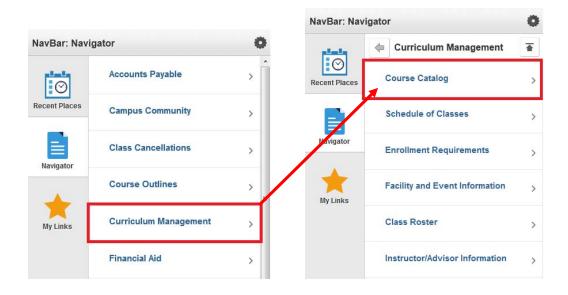

6. Click the 'Catalog Summary' menu option

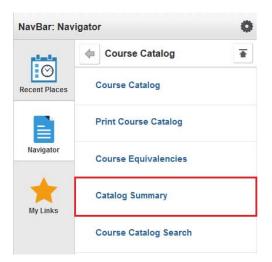

- 7. Define the selection criteria
  - a. Academic Institution (FLEMG); and
  - b. Subject Area (Laws Law and Security); and/or
  - c. Catalog Nbr; and/or
  - d. Course ID (optimal).

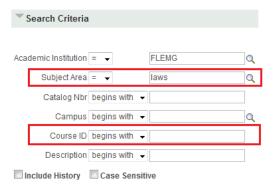

8. Click the 'Search' button

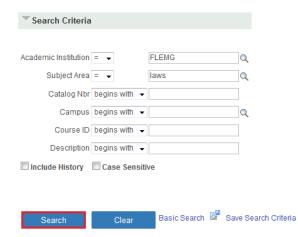

9. Click any item (FLEMG, 6, 008403, etc.) in the specific row to review the catalog summary information

Only the first 300 results can be displayed.

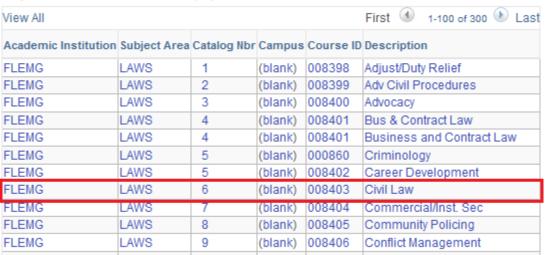

10. Example of Course Catalog Summary page information

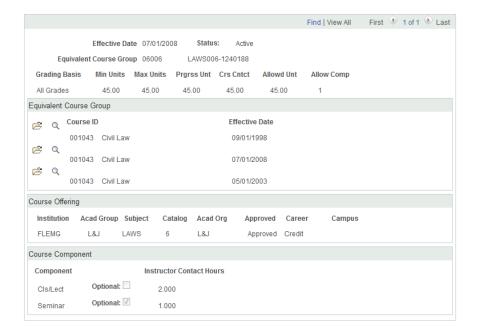

## Course Offering Inquiry

List course(s) with term(s) in which it was offered or to be offered.

- 1. Go to Fleming College's website (http://flemingcollege.ca/)
- 2. Log into the myCampus Portal
- 3. Click the 'Evolve Administrative System' button

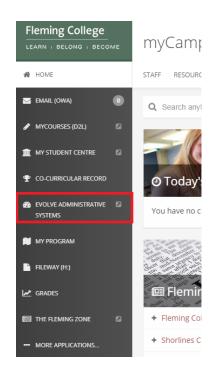

4. Click the 'Navigator' button found in the top right-hand corner of the page

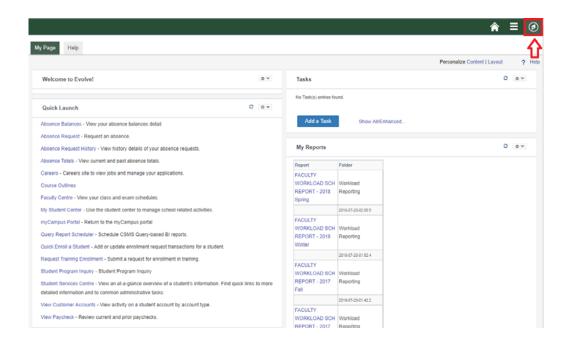

5. Click the 'Curriculum Management' link and then the 'Course Catalog' link

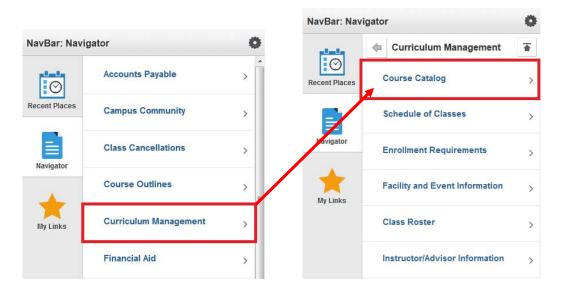

6. Click the 'List Course - Term(s) Offered' link

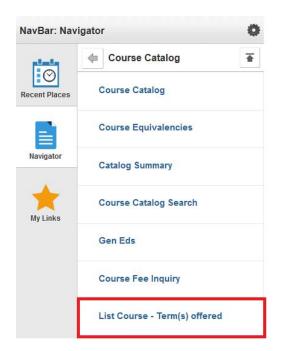

- 7. Define the selection criteria
  - a. Course ID; or
  - b. Subject (INTL International); and/or
  - c. Catalog (Course Nbr).

## FC\_CRSE\_OFFERED\_TERMS - List Course - Term(s) offered

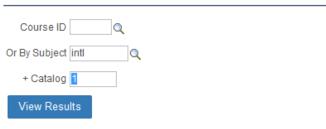

8. Click the 'View Results' button

Course ID Q
Or By Subject intl
+ Catalog

9. This is a built query (FC\_CRSE\_OFFERED\_TERMS) and the results can be downloaded into Microsoft Excel spreadsheet by clicking 'Excel Spread Sheet' link

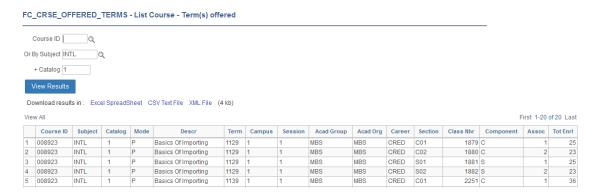

# **ENROLLMENT REQUIREMENTS**

Course Prerequisities or Co-requisites

Provides details on predefined course prerequisites or co-requisites.

- 1. Go to Fleming College's website (http://flemingcollege.ca/)
- 2. Log into the myCampus Portal
- 3. Click the 'Evolve Administrative System' button

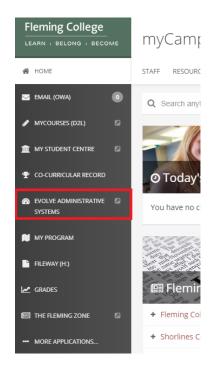

4. Click the 'Navigator' button found in the top right-hand corner of the page

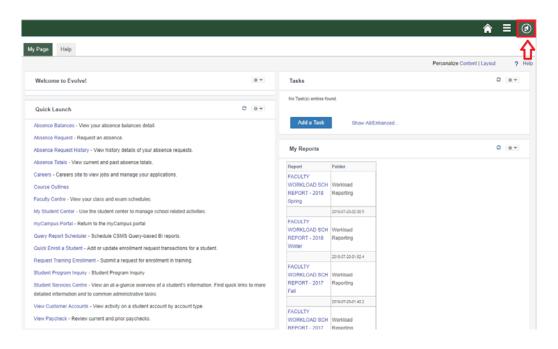

5. Click the 'Curriculum Management' link and then the 'Enrollment Requirements' link

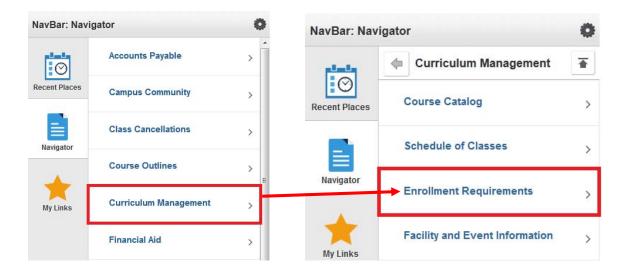

6. Click the 'Enrollment Requisite Summary' link

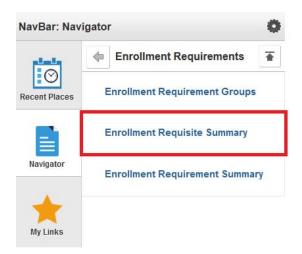

- 7. Define the selection criteria
  - a. Academic Institution (FLEMG); and/or
  - b. Subject Area (MGMT Management); and/or
  - c. Course Nbr.

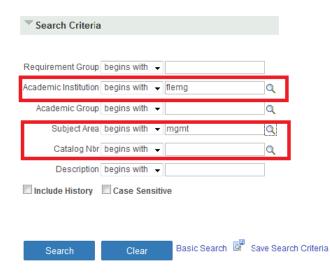

8. Click the 'Search' button

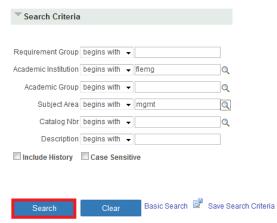

9. Click any item (Requirement Group, Subject Area, etc.) in the specific row to review the Requisite Summary information

#### Search Results

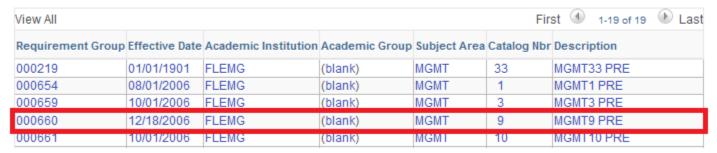

10. An example Enrollment Requisite Summary page information

## **Enrollment Requisite Summary**

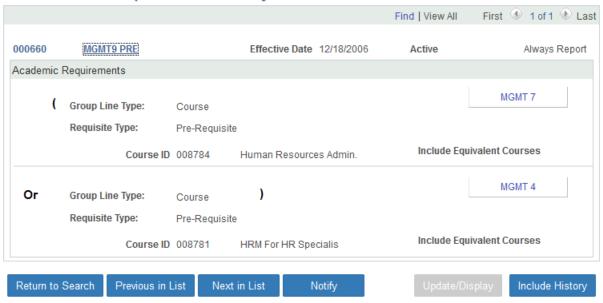

[END OF DOCUMENT]